## **Ulti-Pro – Employee Review – Step Sheet**

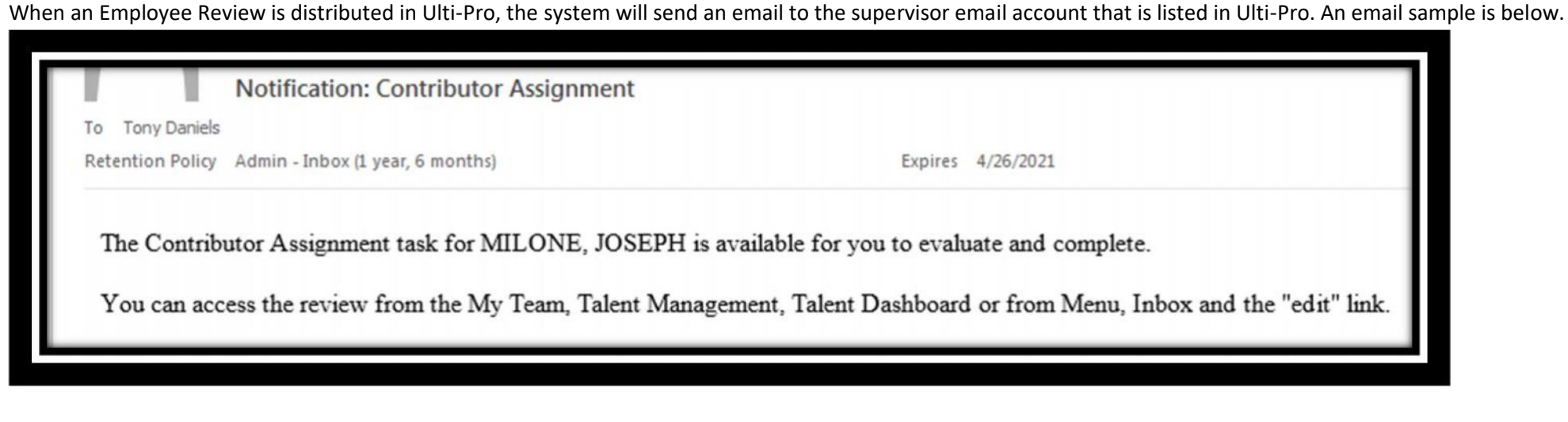

To complete the employee review, Login to Ulti-Pro at https://e13.ultipro.com and follow the steps listed below

## **Employee Review Entry Steps**

1) From the home page, you should see the To Do option with a number next to it. Select To Do to take you to the same location detailed in the supervisor email

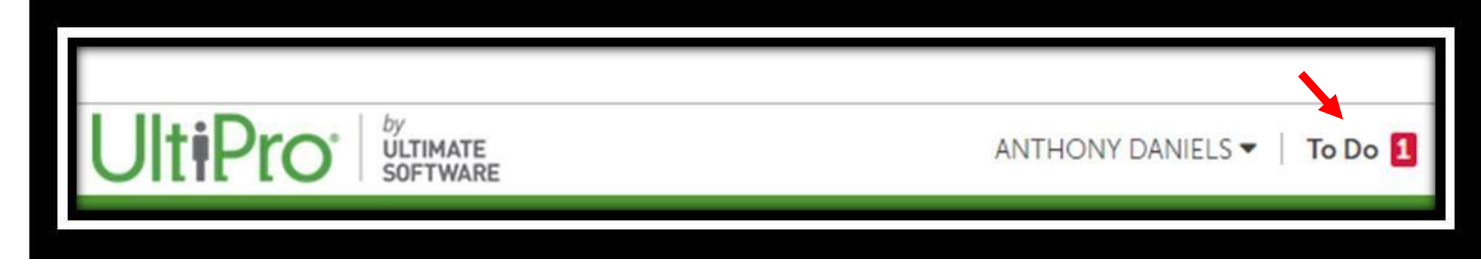

2) In the Inbox -> Requests, select the edit link next to the employee name that you want to select for review.

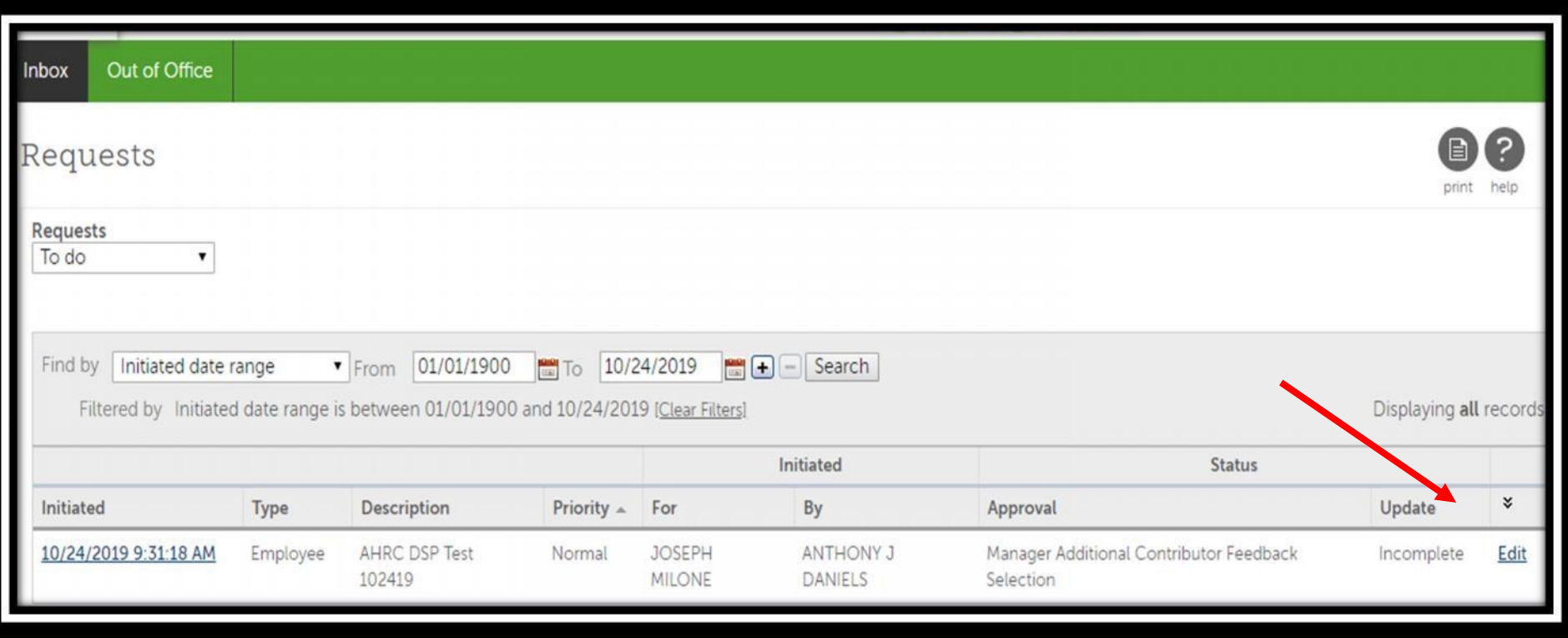

- 3) Click the **Start** button next to Competencies and begin that section of the review.
	- a. The system will track the completion of each section and will not allow you to submit a review that is not

completed

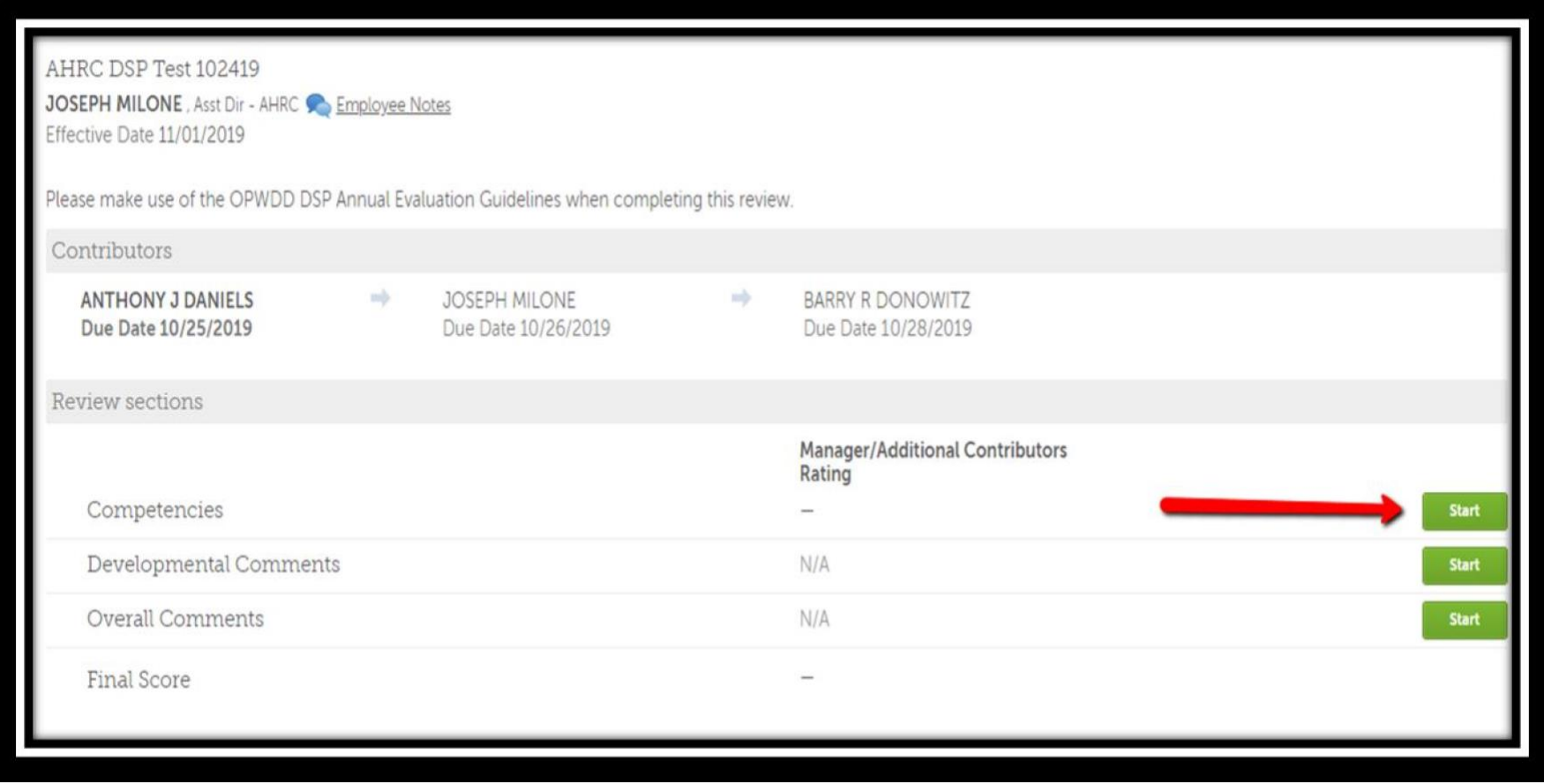

- 4) Select an employee rating score for each of the 62 questions from the pull-down menu.
	- a. Add a comment as need for a question
- 5) Choose Save every few minutes as you answer the questions. Choose Save & Close to close the section, or to close the review to return to complete it at a later time
	- a. All 62 questions must be scored to complete the section.

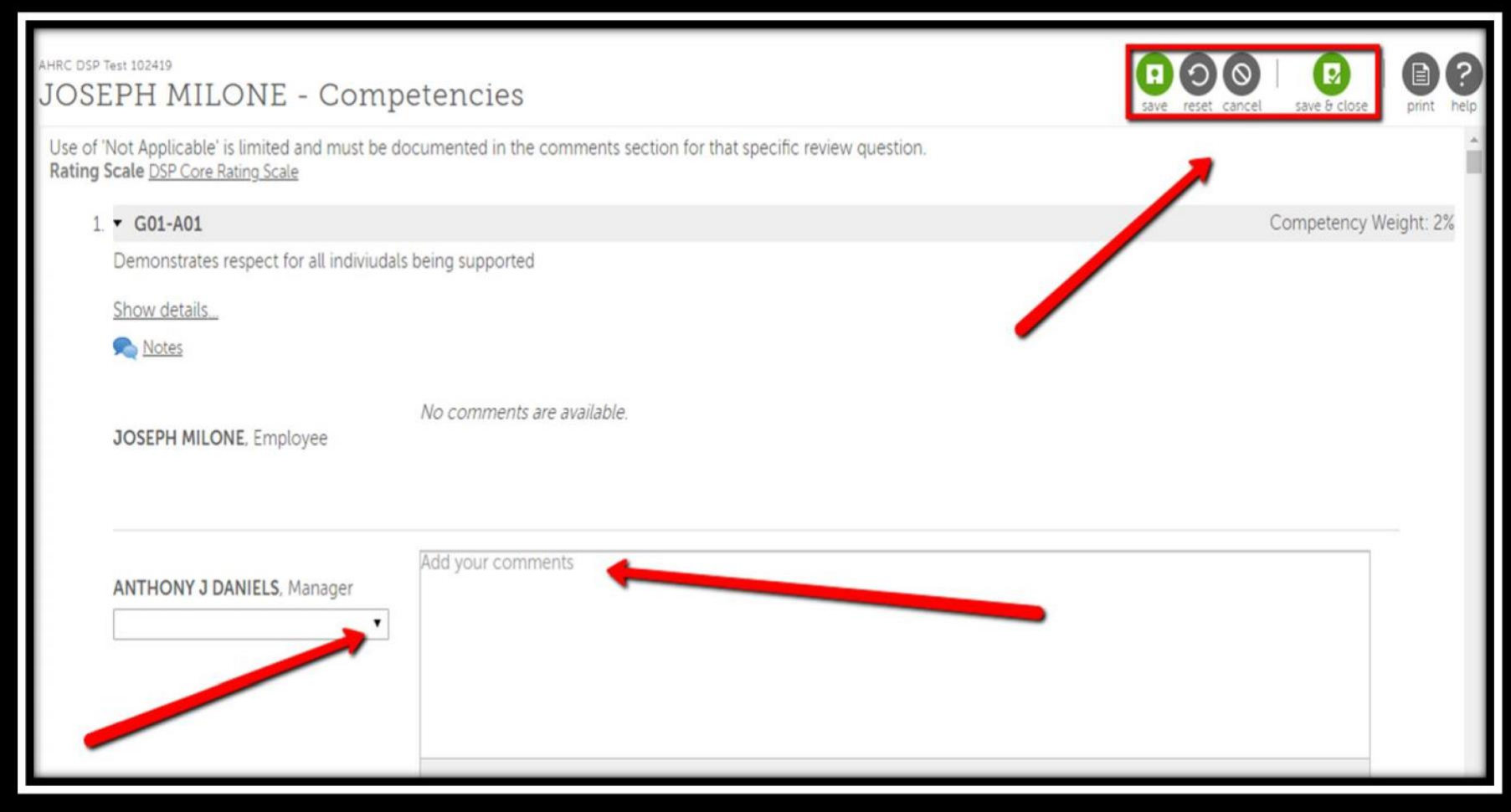

## 6) Once the competencies section is completed

- a. Notice the Manager Rating is listed and the Competencies section has a green check mark with a Completed notation
- b. Select the **Start** button for Developmental Comments and enter a comment, choose save & close. A comment is required to compete the section
- c. Select the **Start** button for Overall Comments and enter a comment, choose save & close. A comment is required to compete the section

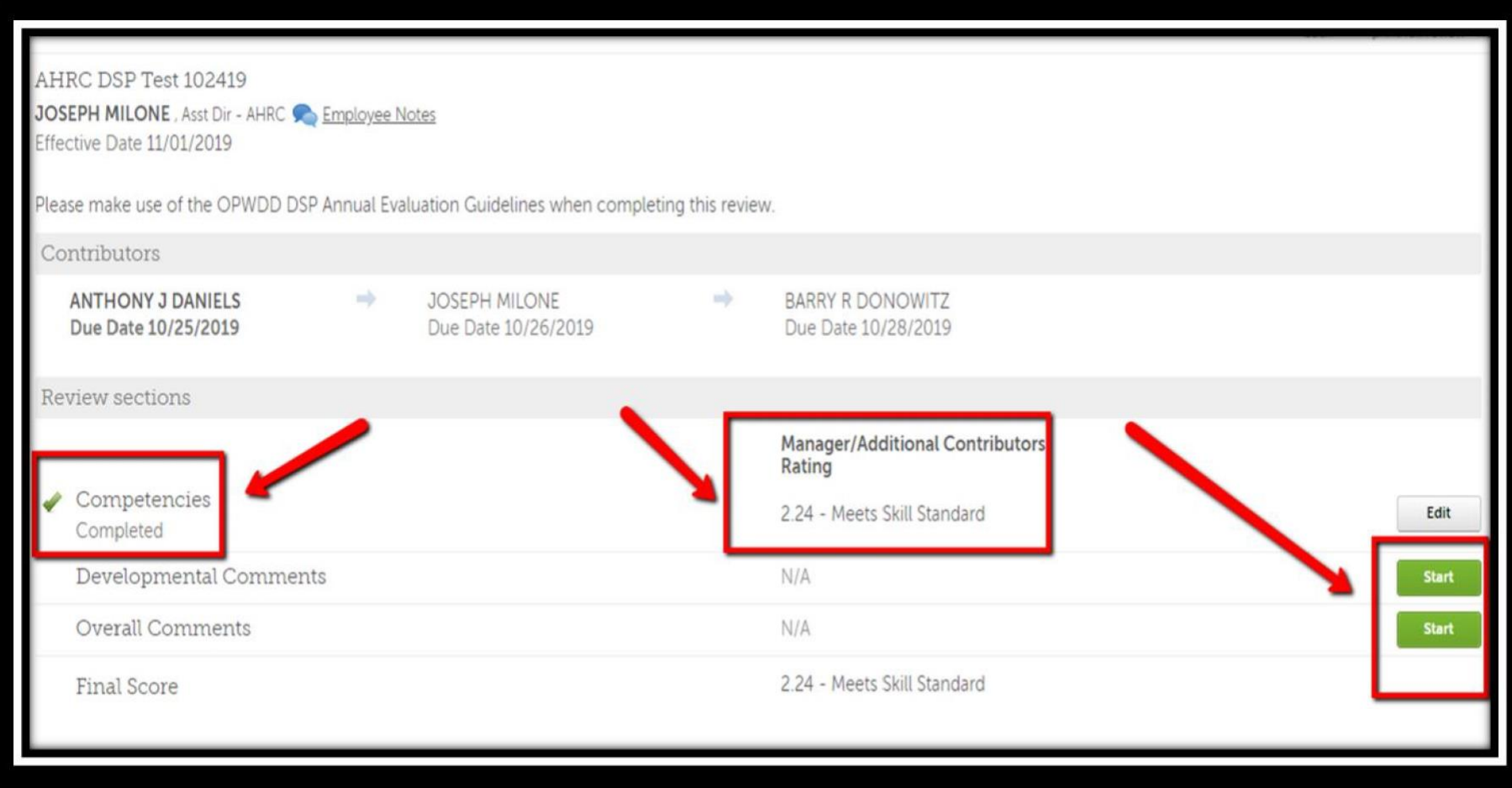

- 7) Once the review sections are completed the **Send** to next contributor (employee) will be available
	- a. If needed, add a Routing Comment Select Save and then choose **Send**

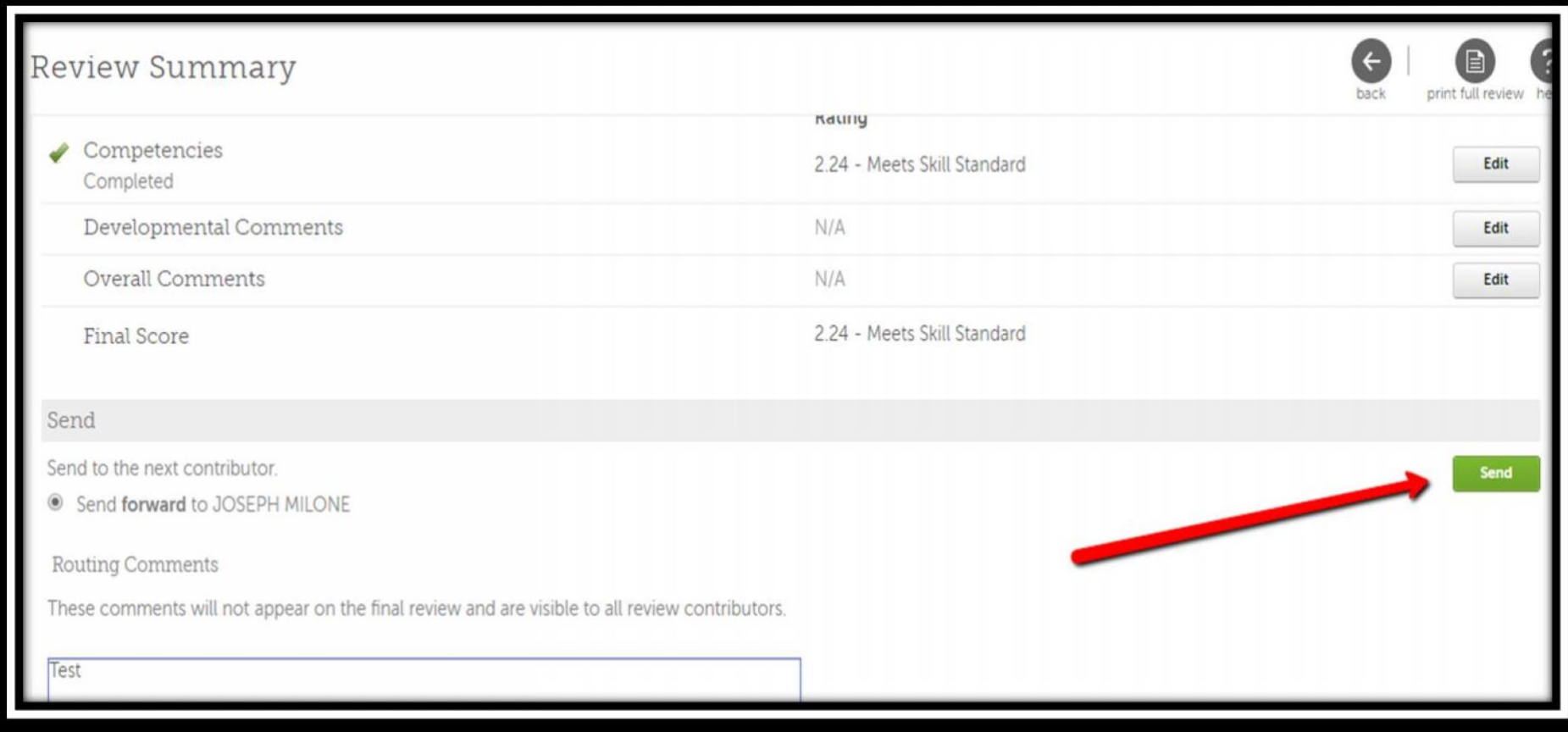

- 8) Once the employee has finished viewing the review they can comment, save it, and send it back. It will then appear back in the Inbox of the Supervisor
	- a. The supervisor will click the edit button to open the review
		- i. If needed, the review can still be edited and resent to the employee for another review.

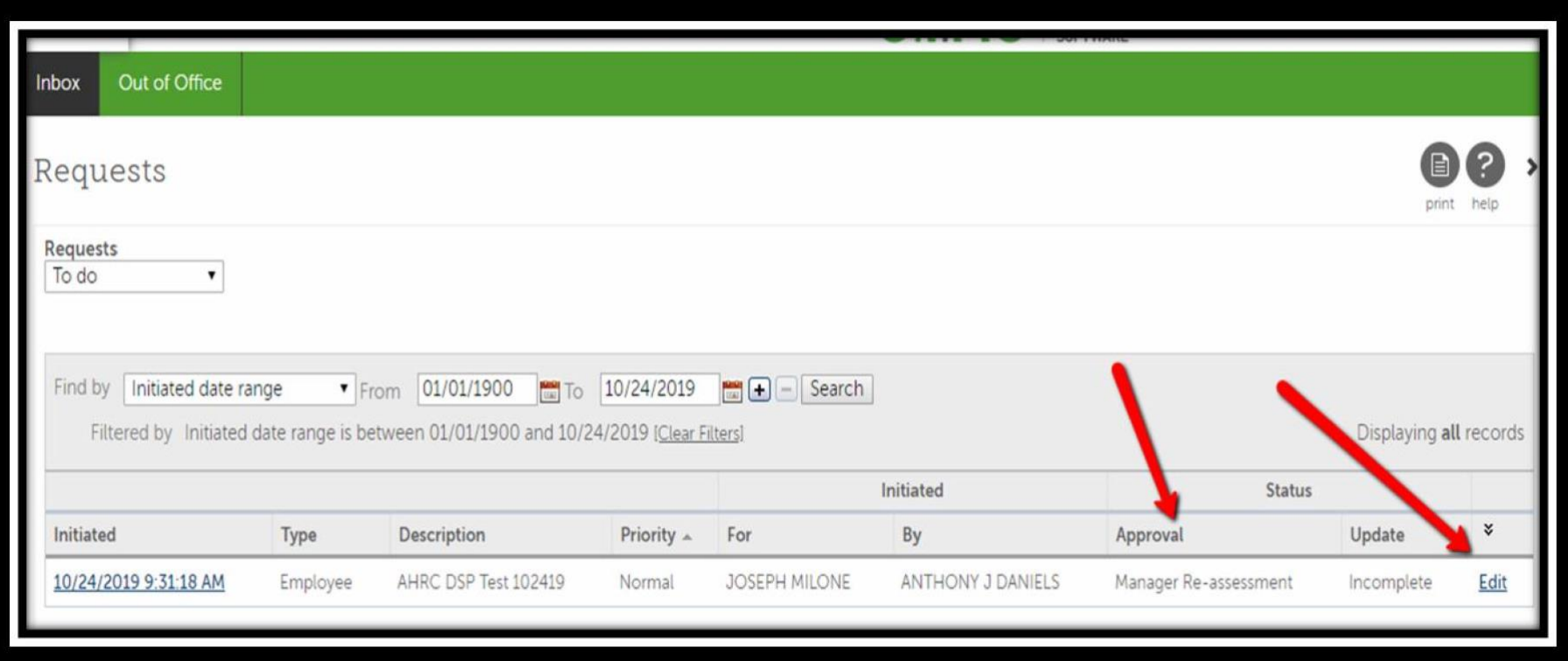

9) If there is no further editing to be completed the supervisor adds a routing comment and clicks Send, to send it to the next the manager

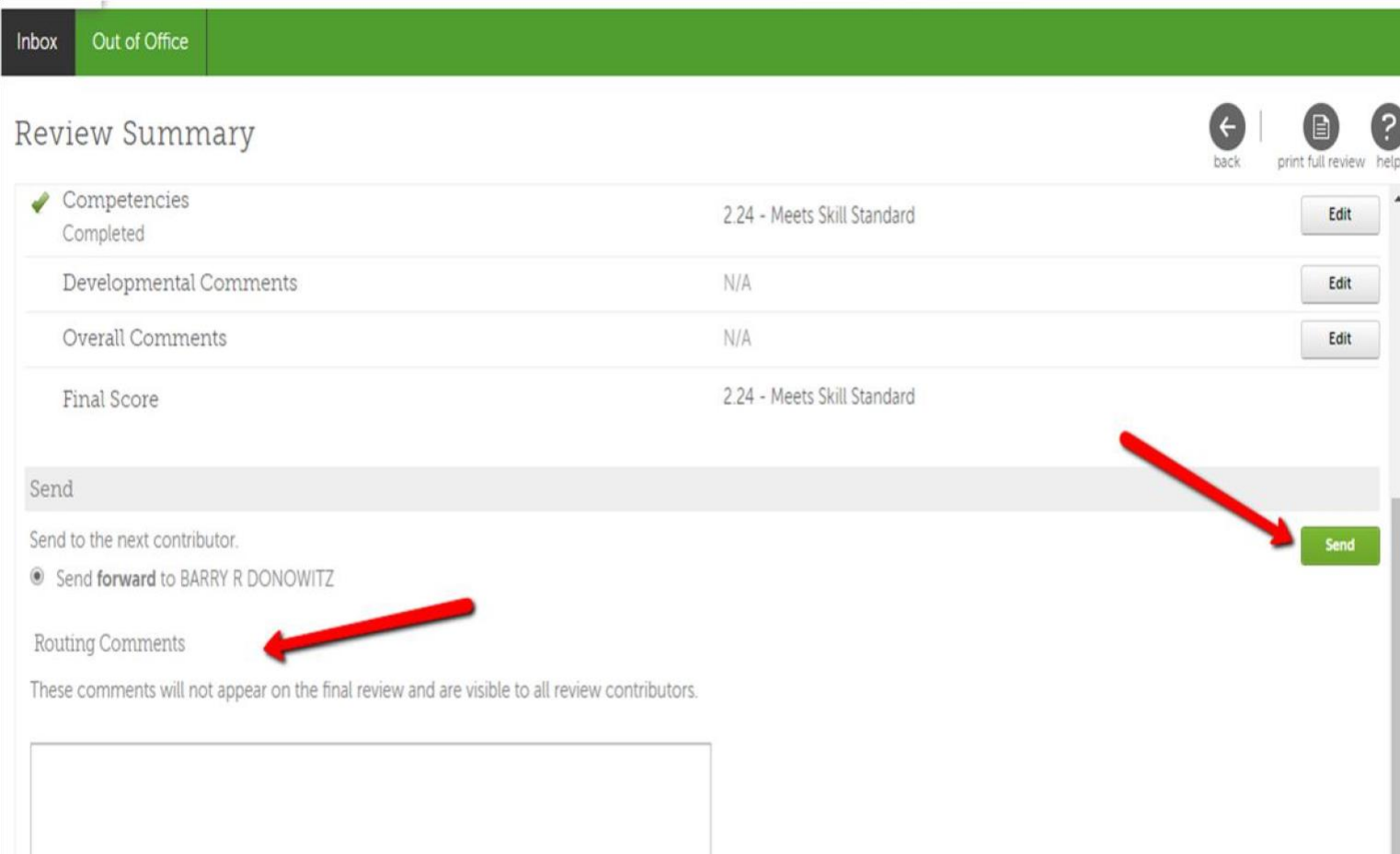

- 10) The manager will receive an email, access the review, add comments, save and submit
- 11) The review will then appear back in the Inbox of the supervisor
- 12) The supervisor will click the submit button to finalize the review, it will then load the employee job review record in Ulti-Pro